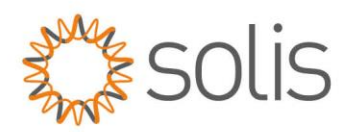

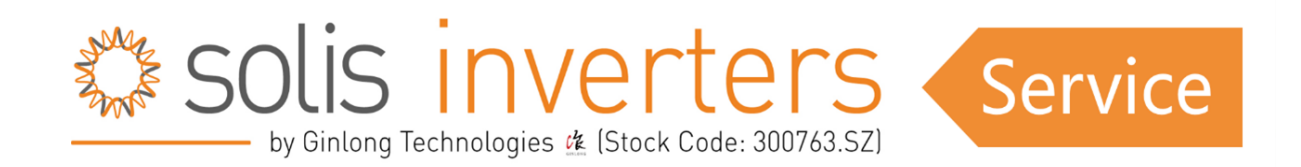

## *Smartfox & Solis Wechselrichter*

## **Einleitung**

Dieser Artikel geht auf die Feinheiten der Verbindung und Konfiguration von Solis-Wechselrichtern und Batteriesystemen mit SmartFox-Überwachungslösungen ein und beleuchtet, wie diese Synergie die Effizienz und Verwaltung von Solarenergie verbessert. Durch die Nutzung der Fähigkeiten von SmartFox-Geräten erhalten Benutzer ein umfassendes Verständnis von PV-Daten und Batterieleistung und übernehmen letztendlich die Kontrolle über ihre Solaranlagen wie nie zuvor.

### **Inhalt**

- [Erforderliche Komponenten](#page-1-0)
- **[Anschluss](#page-2-0)**
- [Einstellungen am Wechselrichter \(ein Wechselrichter\)](#page-4-0)
- [Einstellungen am Wechselrichter \(mehrere Wechselrichter\)](#page-7-0)

-----------------------------

• [Einstellungen am SMARTFOX](#page-14-0)

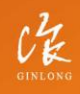

Stock Code: 300763.SZ

 $w_i$ : solisinverters.com e: europesales@solisinverters.com 图 9 面

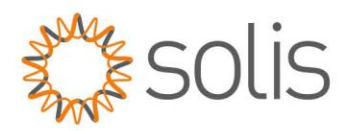

# <span id="page-1-0"></span>**Erforderliche Komponenten**

**A:**

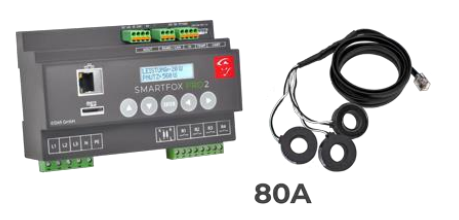

SMARTFOX Pro / Pro 2, inkl. Stromwandler 80A Pro: Softwarestand EM2 00.01.07.02 oder höher Pro 2: Softwarestand EM3 00.01.07.02 oder höher Pro: Art. Nr. 0791732486575 Pro 2: Art. Nr. 0767523866383

**ODER** 

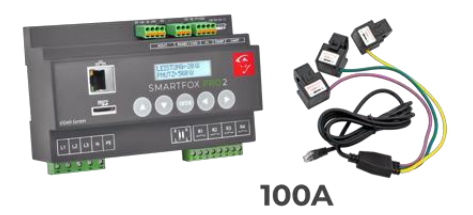

SMARTFOX Pro / Pro 2, inkl. Stromwandler 100A Pro: Softwarestand EM2 00.01.07.02 oder höher Pro 2: Softwarestand EM3 00.01.07.02 oder höher Pro: Art. Nr. 0791732486698 Pro2: Art. Nr. 0767523866390

**B:**

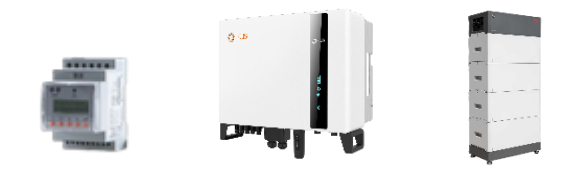

Solis Hybrid S6 Serie EH3P 5 – 10kW + Batteriesystem & Energy Meter

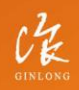

Stock Code: 300763.SZ

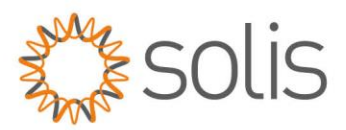

# <span id="page-2-0"></span>**Anschluss**

Die Kommunikation mit den Solis Wechselrichtern erfolgt über RS485. Verbinden Sie die beiden Geräte mittels einer geeigneten Steuerleitung (z.B. CAT5) mit einem RJ45-Stecker.

Das Anschlussbeispiel zeigt den Anschluss am Solis S6 EH3P 10K-H-EU. Die Verbindung zu anderen Solis Geräten erfolgt nach dem gleichen Prinzip.

Es ist möglich, bis zu 5 Wechselrichter gleichzeitig auszulesen. Diese können über das "Daisy-Chain-Verfahren" miteinander verbunden werden. Dabei fungiert ein Wechselrichter als "Master-Wechselrichter", an dem der SMARTFOX über RS485 angeschlossen wird. Alle anderen Wechselrichter kommunizieren mit dem "Master-Wechselrichter" über die Schnittstellen "P-A" und "P-B". Der "P-A" Port des ersten Wechselrichters wird mit dem "P-B" Port des zweiten Wechselrichters verbunden, und dieser Vorgang kann für bis zu 5 Wechselrichter fortgeführt werden. Der letzte Wechselrichter verbindet seinen "P-A" Port wieder mit dem "P-B" Port des ersten Wechselrichters. Es ist auch möglich, eine Batterie an den Master-Wechselrichter anzuschließen. Der Energiemanager unterscheidet die Wechselrichter anhand der vergebenen Modbus-Adressen (ID).

Notiz: Für das Auslesen mehrerer Wechselrichter sind SMARTFOX Wechselrichterlizenzen erforderlich.

Notiz: Zur Auslesung eines Batteriespeichers ist eine SMARTFOX Batterielizenz erforderlich.

#### **Anschluss Smartfox:**

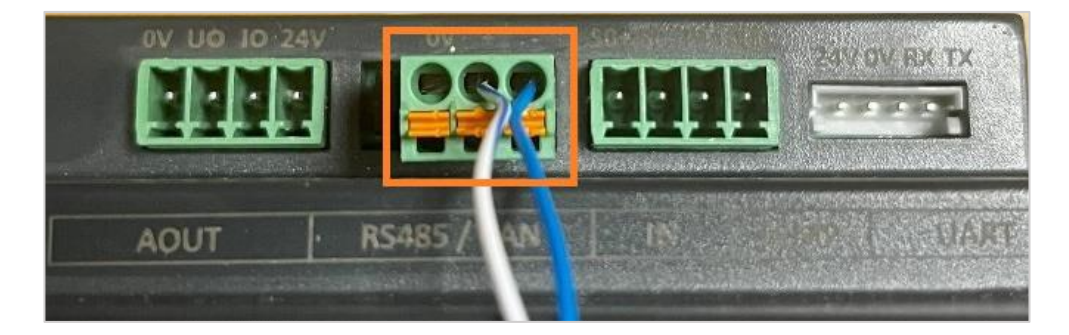

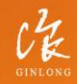

Stock Code: 300763.SZ

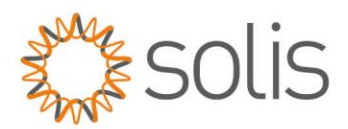

#### **Anschluss Solis Wechselrichter:**

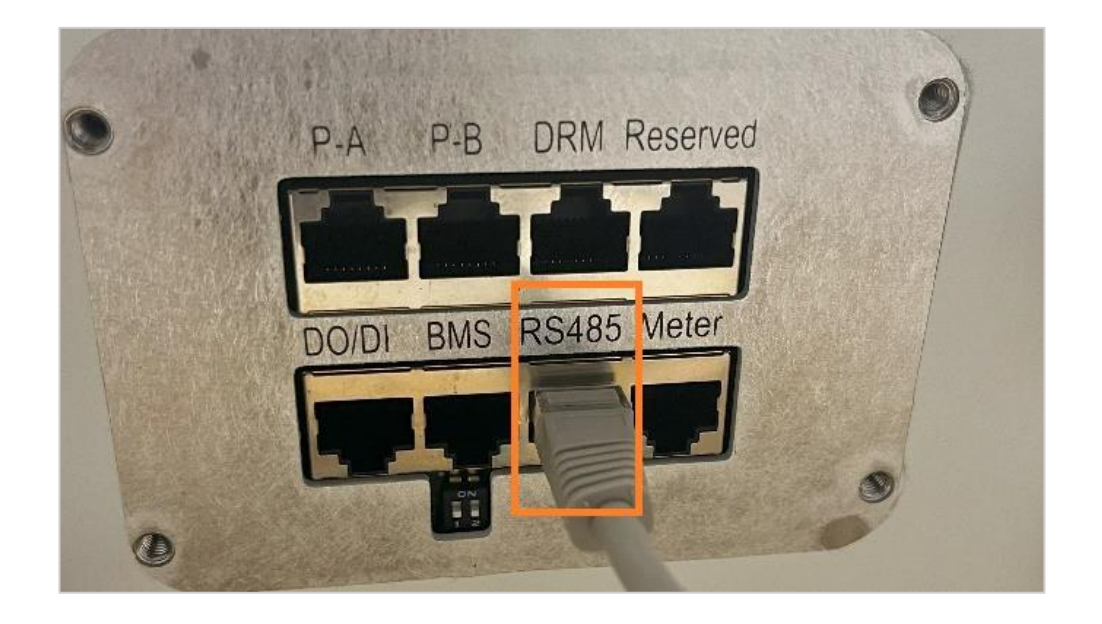

Zum Verbinden mit dem SMARTFOX wird der Draht von Pin 5 (z.B. T-568B = weiß/blau) am RS485+ Kontakt angeschlossen. Der Draht von Pin 4 (z.B. T-568B = blau) wird mit dem RS485- Kontakt des SMARTFOX verbunden.

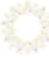

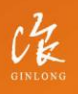

Stock Code: 300763.SZ

w: solisinverters.com e: europesales@solisinverters.com | 1 3 1 m

----------------------------------

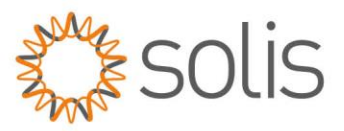

## <span id="page-4-0"></span>**Einstellungen am Wechselrichter (ein Wechselrichter)**

Für den Fall der Installation eines einzelnen Wechselrichters sind folgende Einstellungen vorzunehmen. Sollten mehrere Wechselrichter gemeinsam geschaltet werden, bitte zum nächsten Punkt springen:

- 1: Öffnen Sie die SolisCloud App.
- 2: Wählen Sie die Option "Wechselrichter Konfiguration".
- 3: Wählen Sie die Option "Local Operation".

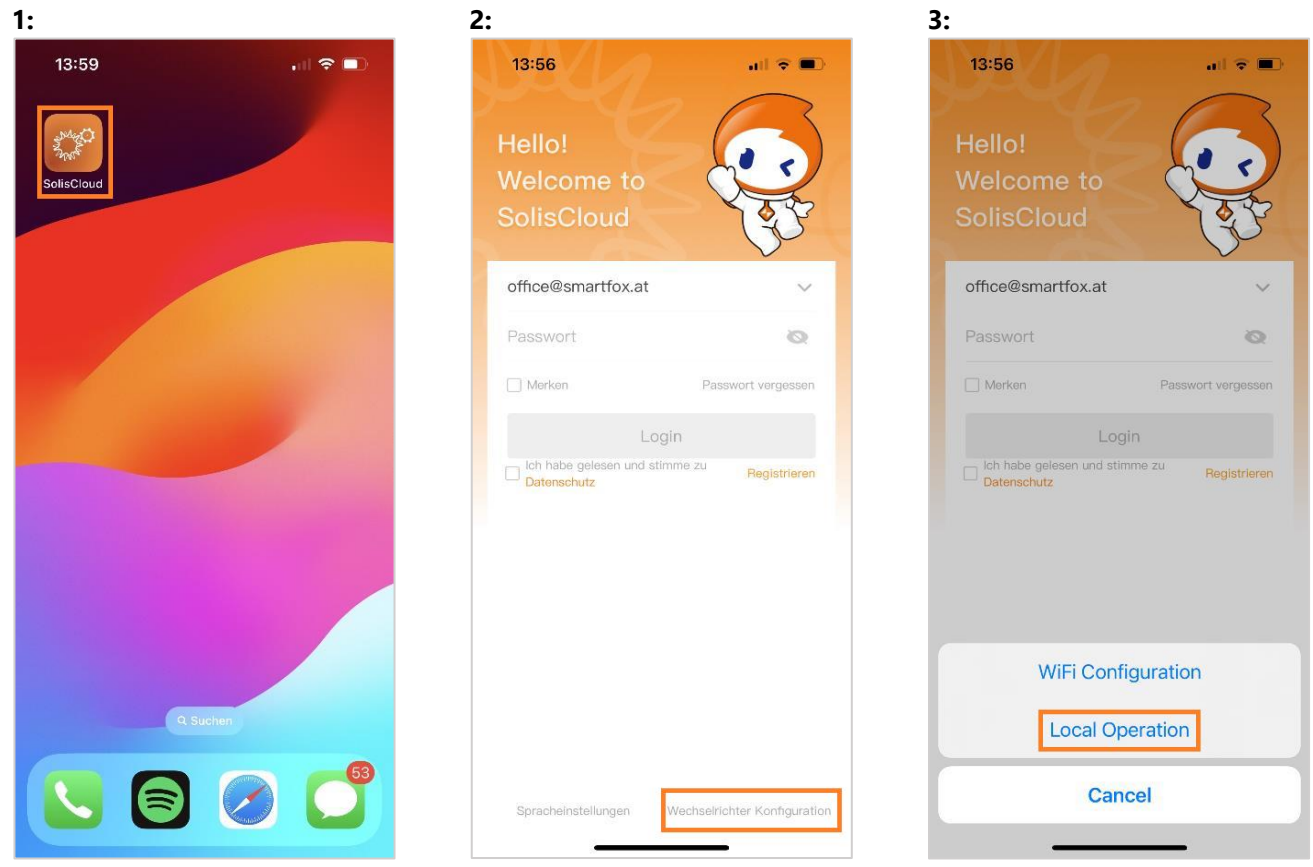

Stock Code: 300763.SZ

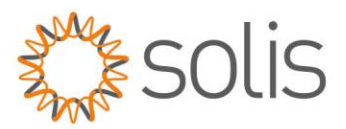

- 4: Wählen Sie "Connect with Bluetooth".
- 5: Aktivieren Sie Bluetooth auf Ihrem Smartphone und wählen Sie den zu konfigurierenden Wechselrichter aus.
- 6: Melden Sie sich als "Installer" mit den entsprechenden Zugangsdaten an.

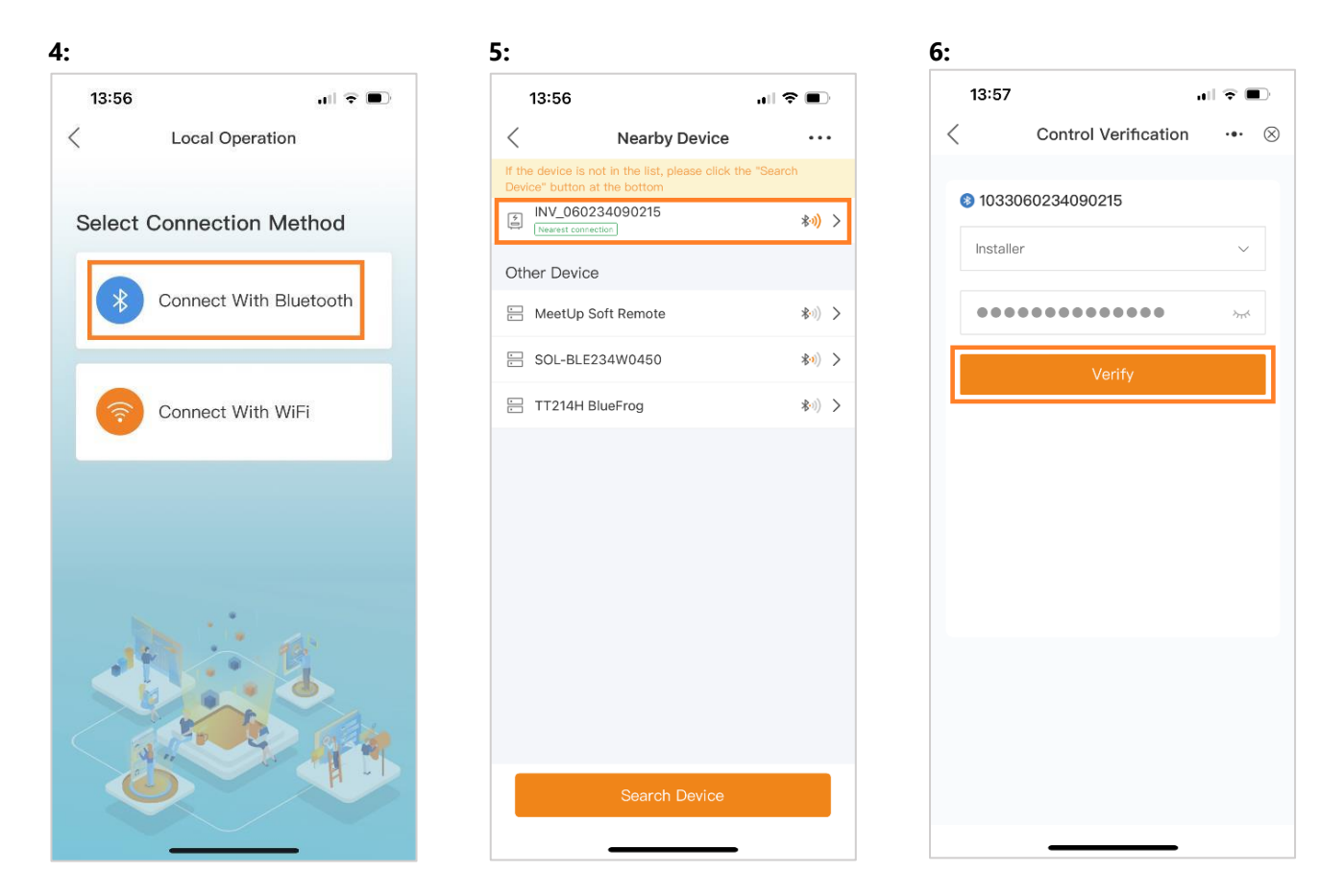

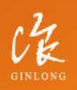

Stock Code: 300763.SZ

w: solisinverters.com

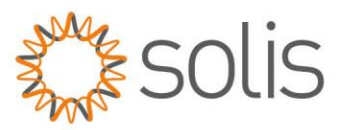

- 7: Öffnen Sie den Untermenüpunkt "Setting".
- 8: Wählen Sie die Option "Parallel Setting".
- 9: Tragen Sie unter "Physical Address ID" die gewünschte Modbus ID ein.

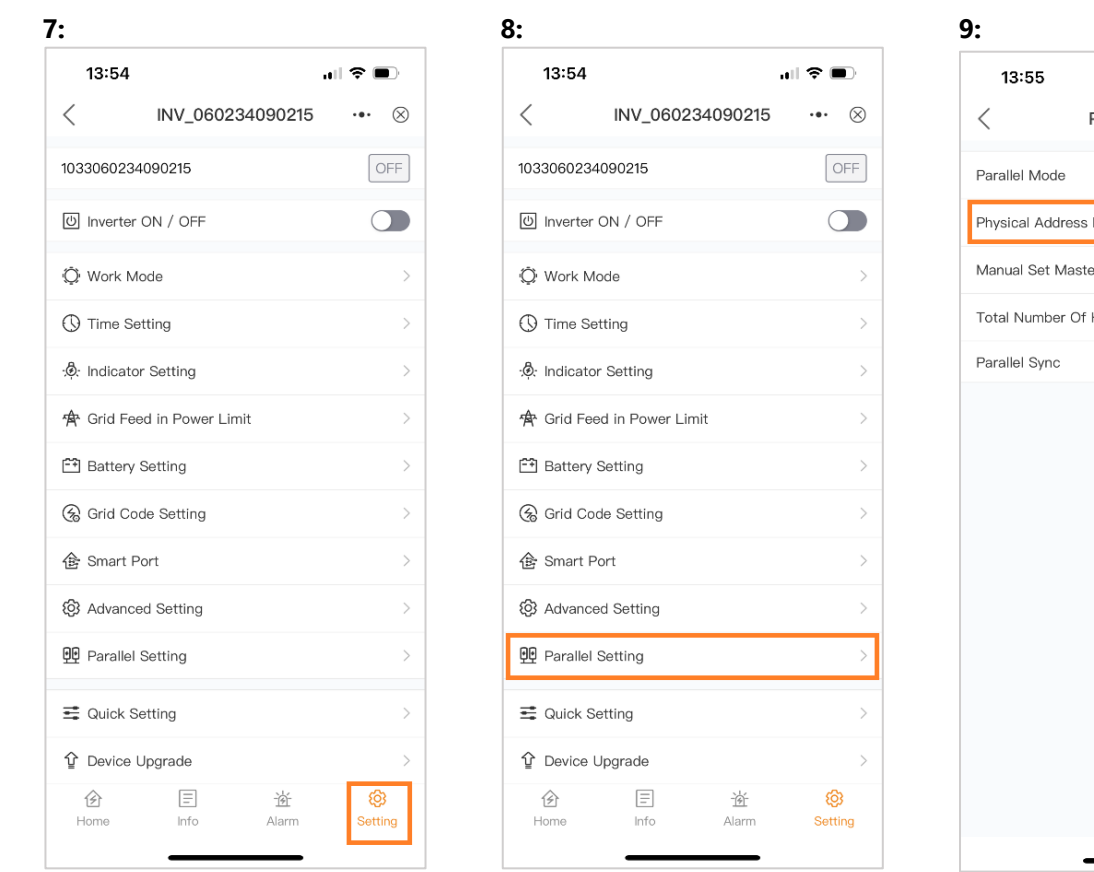

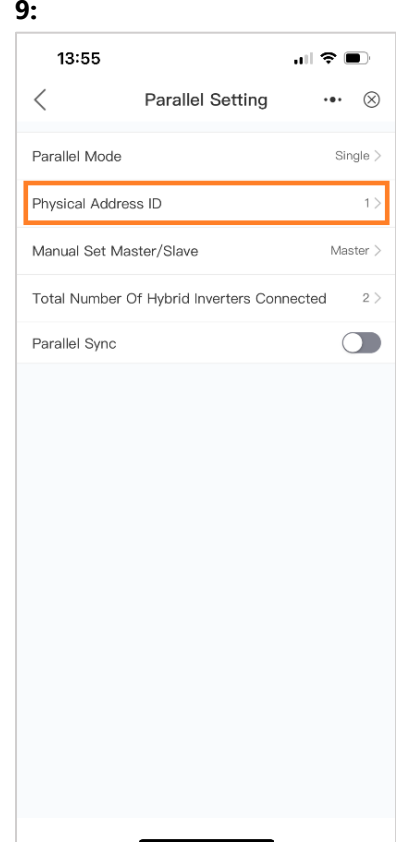

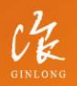

Stock Code: 300763.SZ

w: solisinverters.com

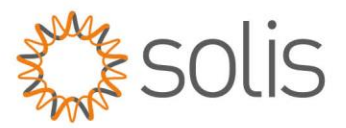

## <span id="page-7-0"></span>**Einstellungen am Wechselrichter (mehrere Wechselrichter)**

Die nachfolgenden Konfigurationen müssen für jeden Wechselrichter einzeln festgelegt werden:

- 1: Öffnen Sie die SolisCloud App.
- 2: Wählen Sie die Option "Wechselrichter Konfiguration".
- 3: Wählen Sie die Option "Local Operation".

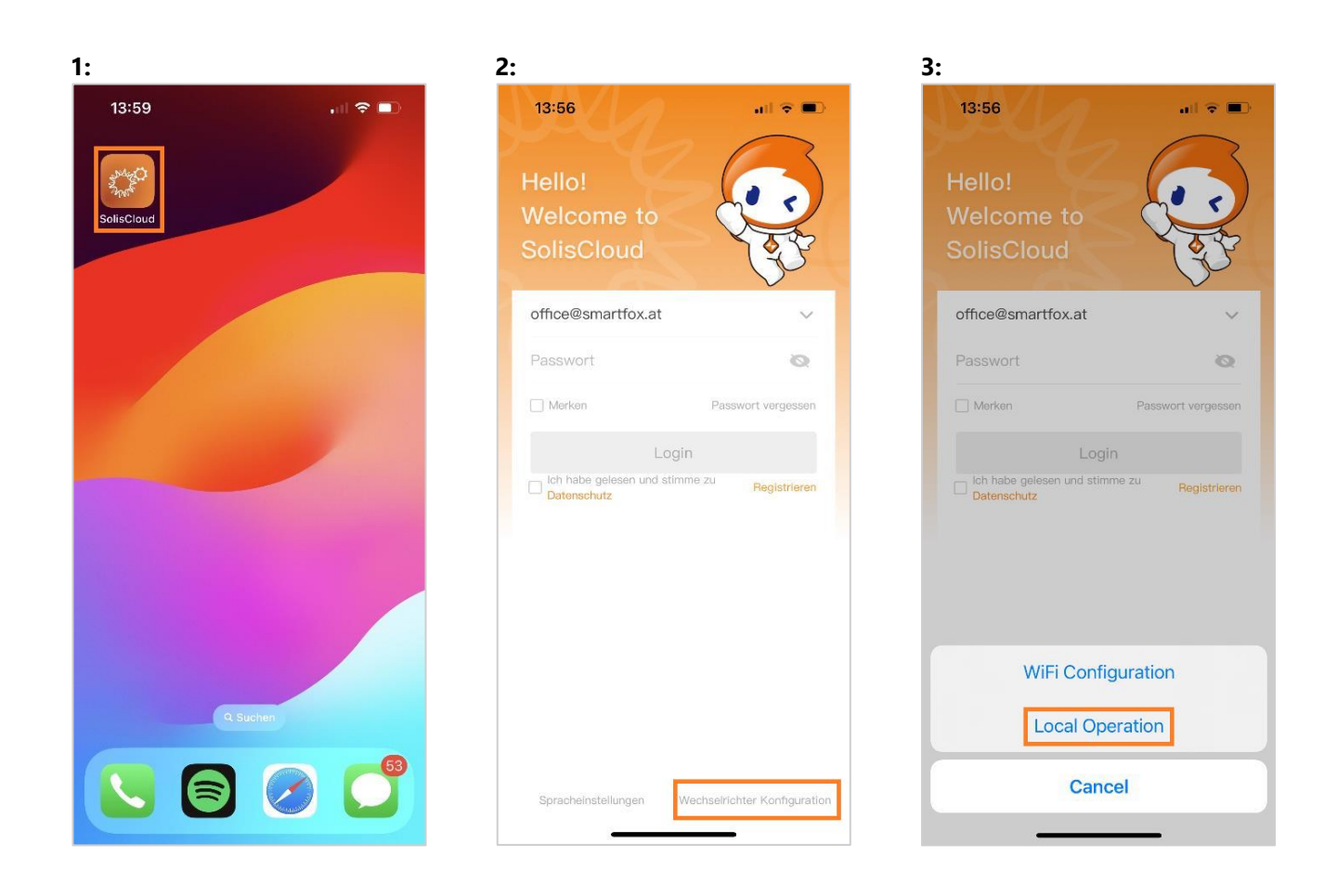

4: Wählen Sie "Connect with Bluetooth".

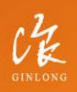

Stock Code: 300763.SZ

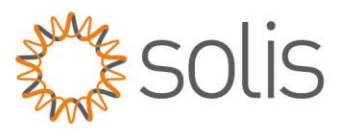

5: Aktivieren Sie Bluetooth auf Ihrem Smartphone und wählen Sie den zu konfigurierenden Wechselrichter aus.

6: Melden Sie sich als "Installer" mit den entsprechenden Zugangsdaten an.

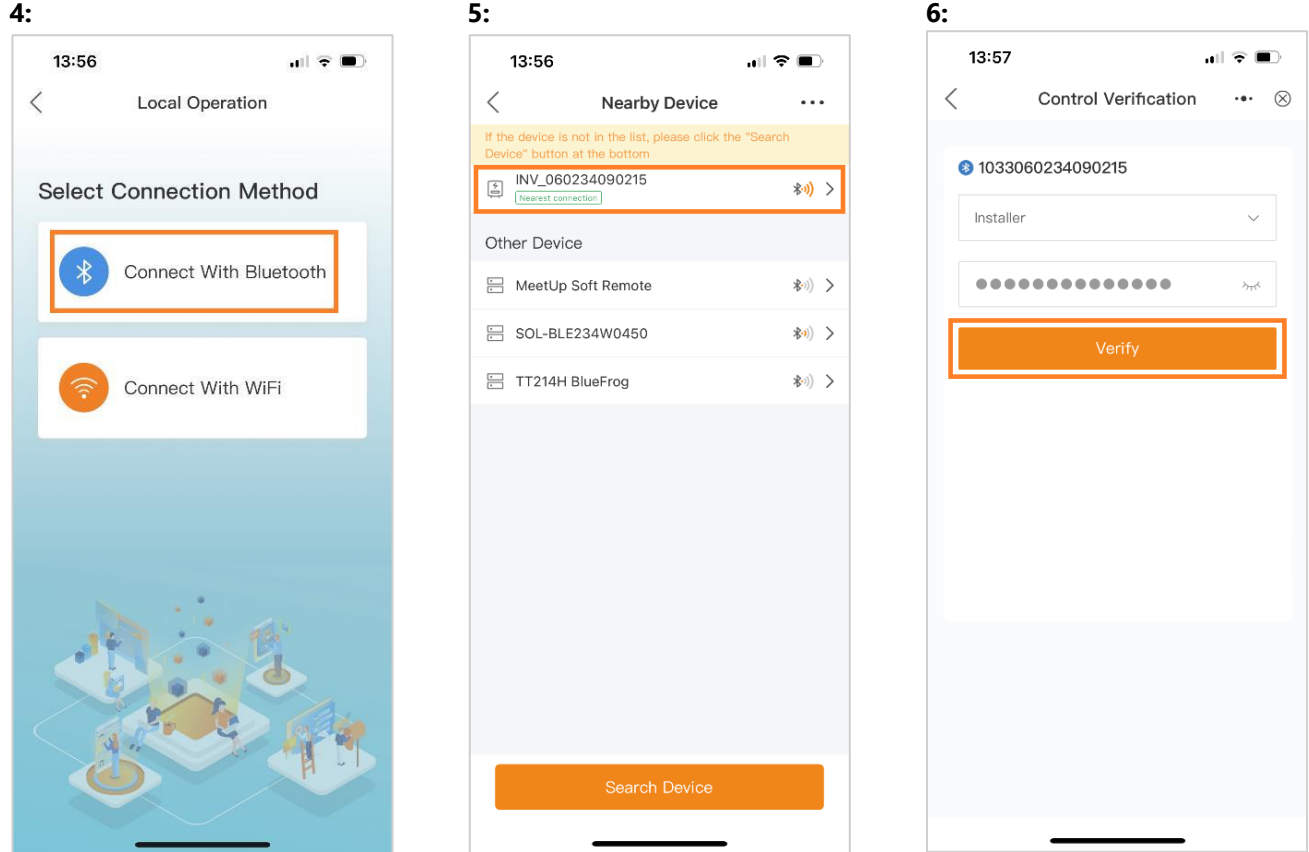

7: Öffnen Sie den Untermenüpunkt "Setting".

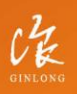

Stock Code: 300763.SZ

w: solisinverters.com

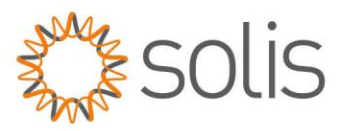

8: Wählen Sie die Option "Parallel Setting".

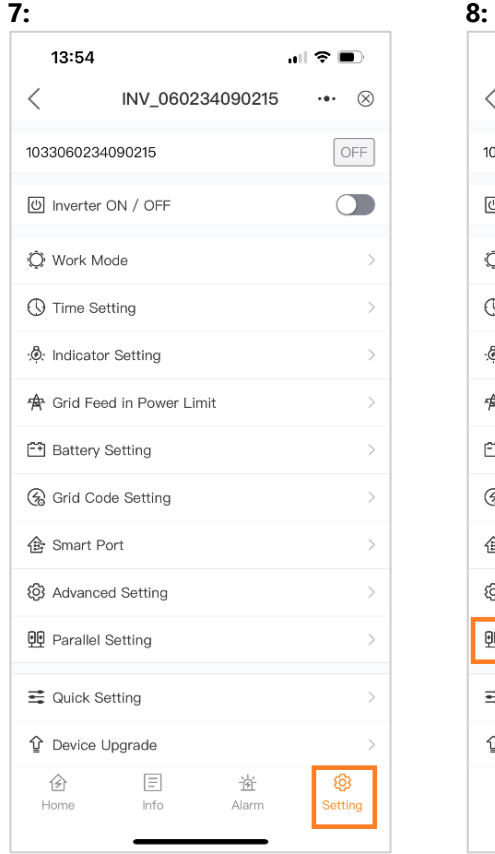

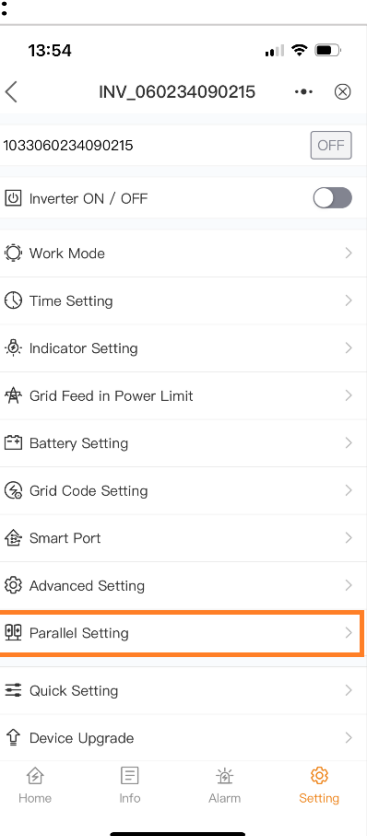

**Einstellungen am Master - Wechselrichter:**

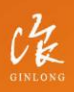

Stock Code: 300763.5Z

w: solisinverters.com

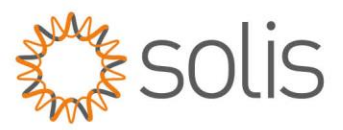

9: Setzen Sie den Parallel Mode auf "Parallel".

- 10: Legen Sie unter "Physical Address ID" die gewünschte Modbus ID fest.
- 11: Stellen Sie "Total Number Of Hybrid Inverters Connected" auf die Anzahl der parallel geschalteten Wechselrichter ein.

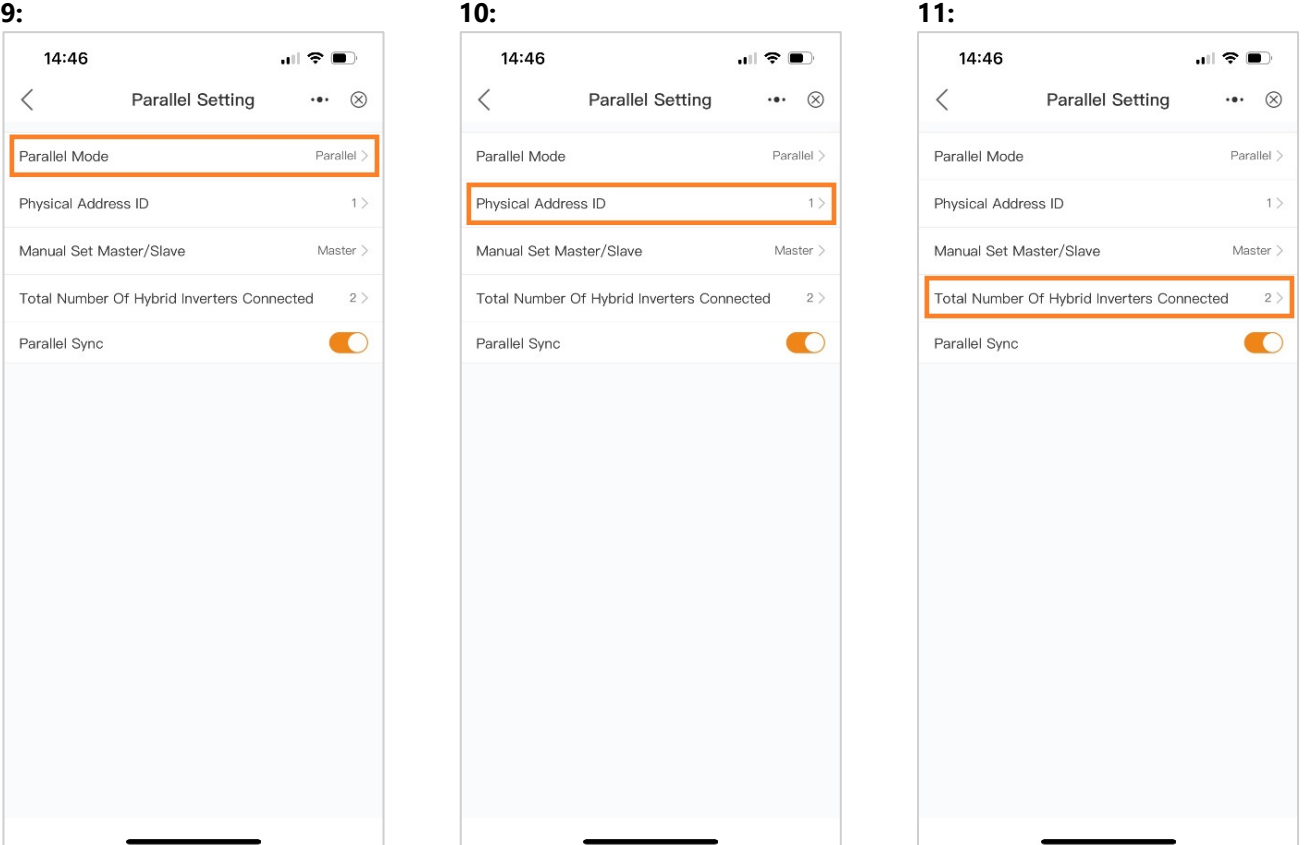

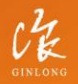

Stock Code: 300763.SZ

w: solisinverters.com

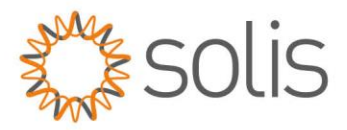

12: Setzen Sie "Parallel Sync" auf Ein, wenn die Einstellungen des Master-Wechselrichters auf die restlichen Wechselrichter übertragen werden sollen.

13: Am Master-Wechselrichter setzen Sie "Manual Set Master/Slave" auf "Master".

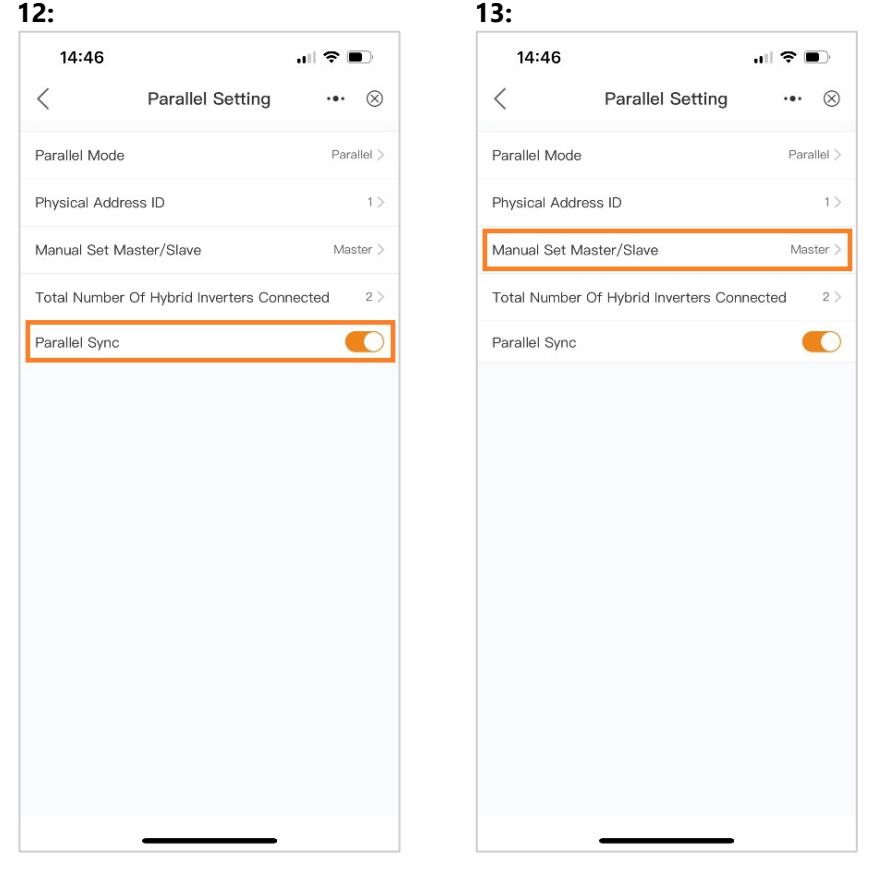

#### **Einstellungen an Salve – Wechselrichter(n):**

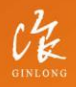

Stock Code: 300763.SZ

w: solisinverters.com

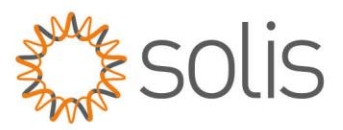

9: Setzen Sie den Parallel Mode auf "Parallel".

- 10: Legen Sie unter "Physical Address ID" die gewünschte Modbus ID fest.
- 11: Stellen Sie "Total Number Of Hybrid Inverters Connected" auf die Anzahl der parallel geschalteten Wechselrichter ein.

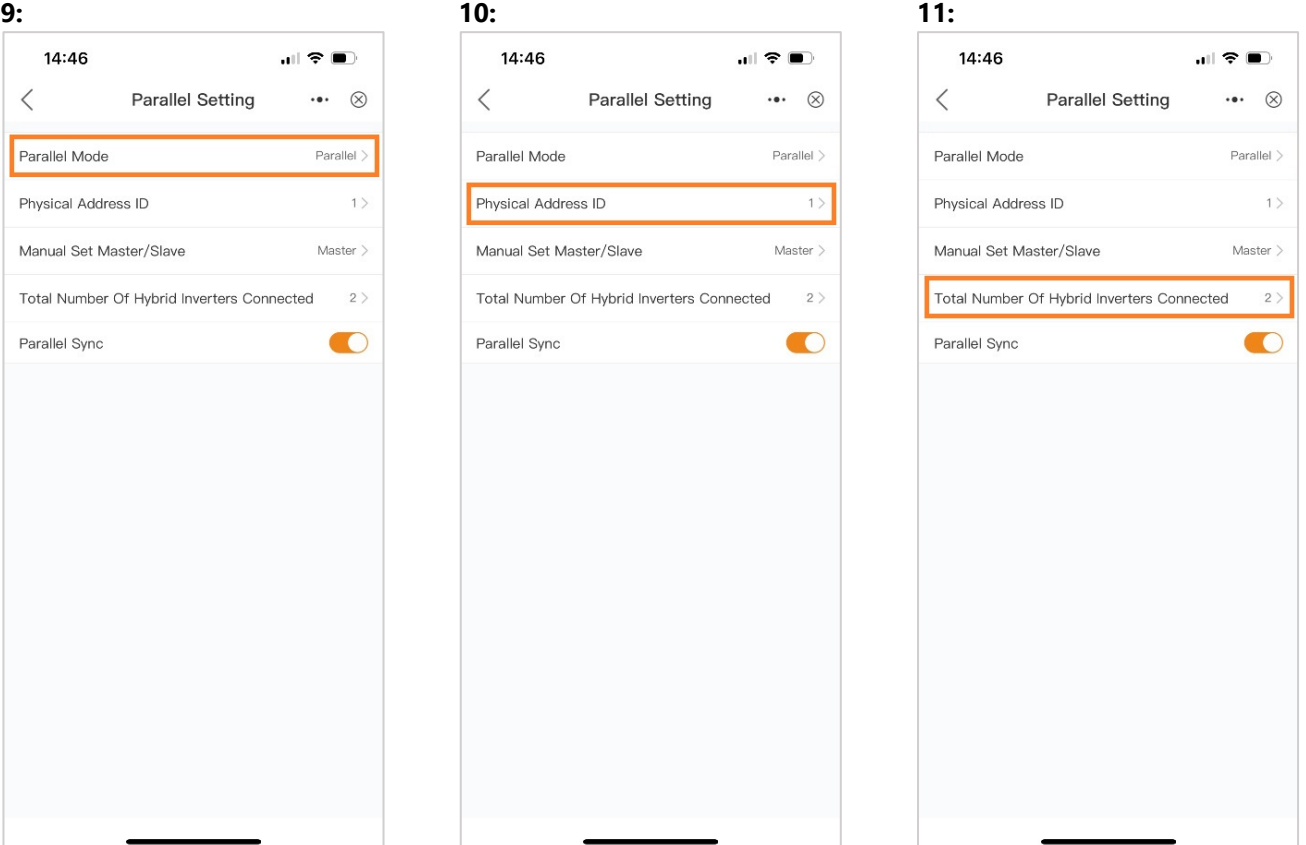

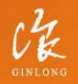

Stock Code: 300763.SZ

w: solisinverters.com

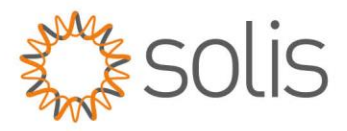

12: Setzen Sie "Parallel Sync" auf Ein, wenn die Einstellungen des Master-Wechselrichters auf die restlichen Wechselrichter übertragen werden sollen.

13: Am Master-Wechselrichter setzen Sie "Manual Set Master/Slave" auf "Slave".

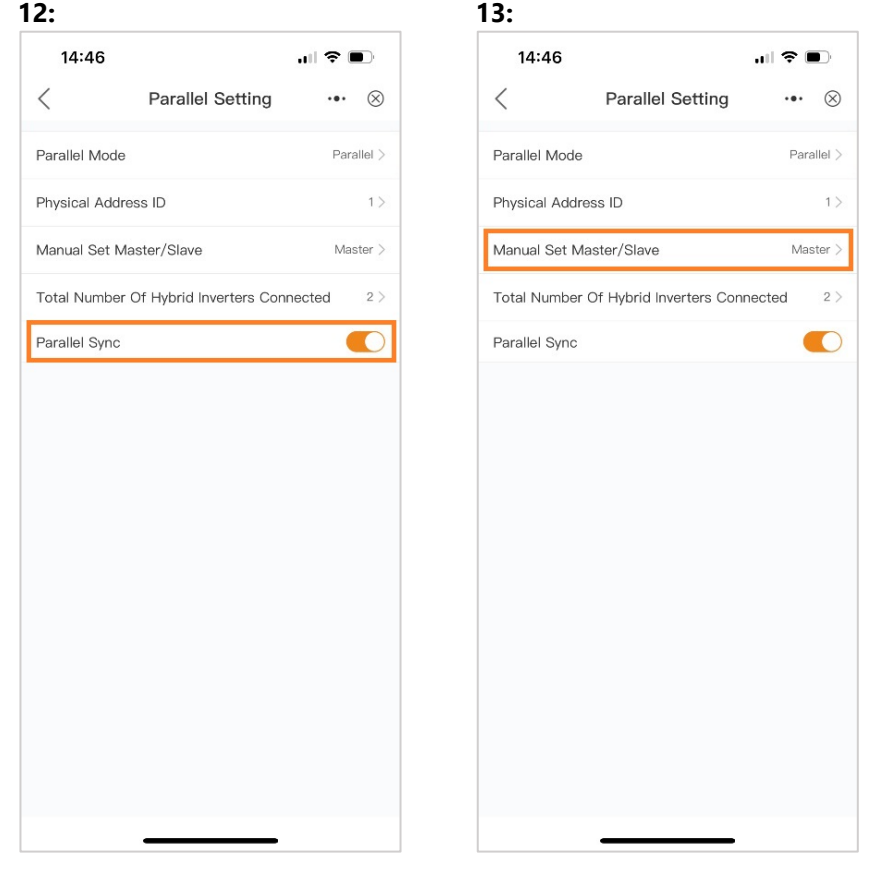

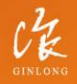

Stock Code: 300763.SZ

w: solisinverters.com

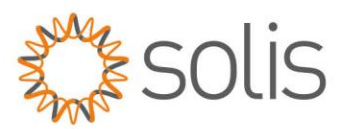

## <span id="page-14-0"></span>**Einstellungen am SMARTFOX**

1: Auf dem Webportal my.smartfox.at anmelden oder registrieren.

2: Geben Sie Ihren Benutzernamen und Ihr Passwort ein, und klicken Sie auf die Schaltfläche "Anmelden".

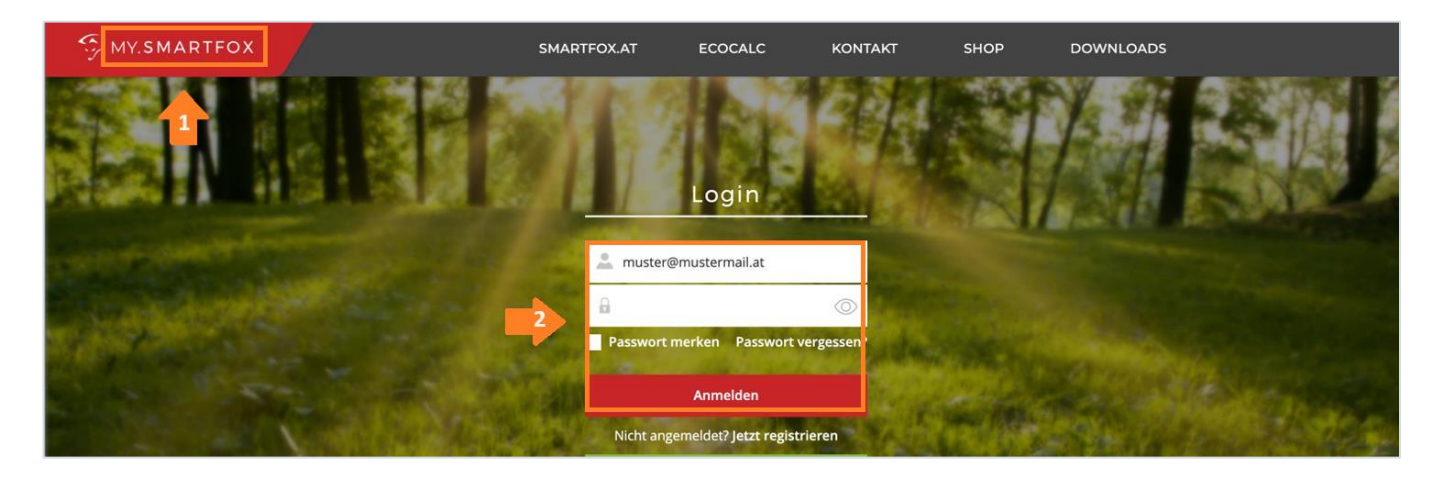

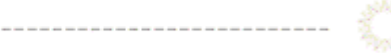

3: Navigieren Sie zu "Einstellungen" und wählen Sie dann "Meine Geräte" aus. 4: Öffnen Sie die Gerätebearbeitung.

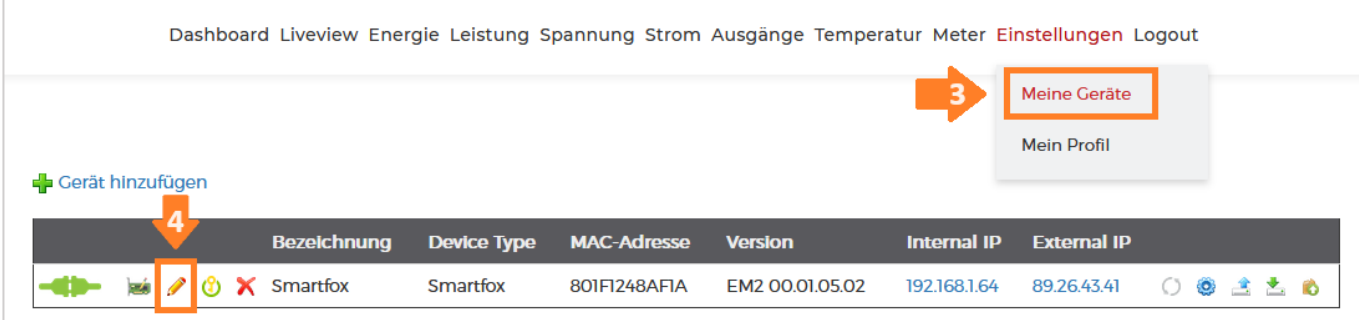

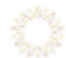

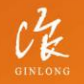

Stock Code: 300763.SZ

w: solisinverters.com e: europesales@solisinverters.com 图 9 面

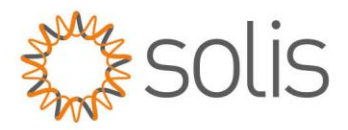

5: Setzen Sie die Häkchen bei "Eigenverbrauch Aktiviert" und "Gesamtverbrauch Aktiviert". 6. Tragen Sie unter "Max PV Power" die Peakleistung der Anlage in Watt ein. Hinweis: Setzen Sie NICHT das Häkchen bei "Fronius Push Service Aktiviert".

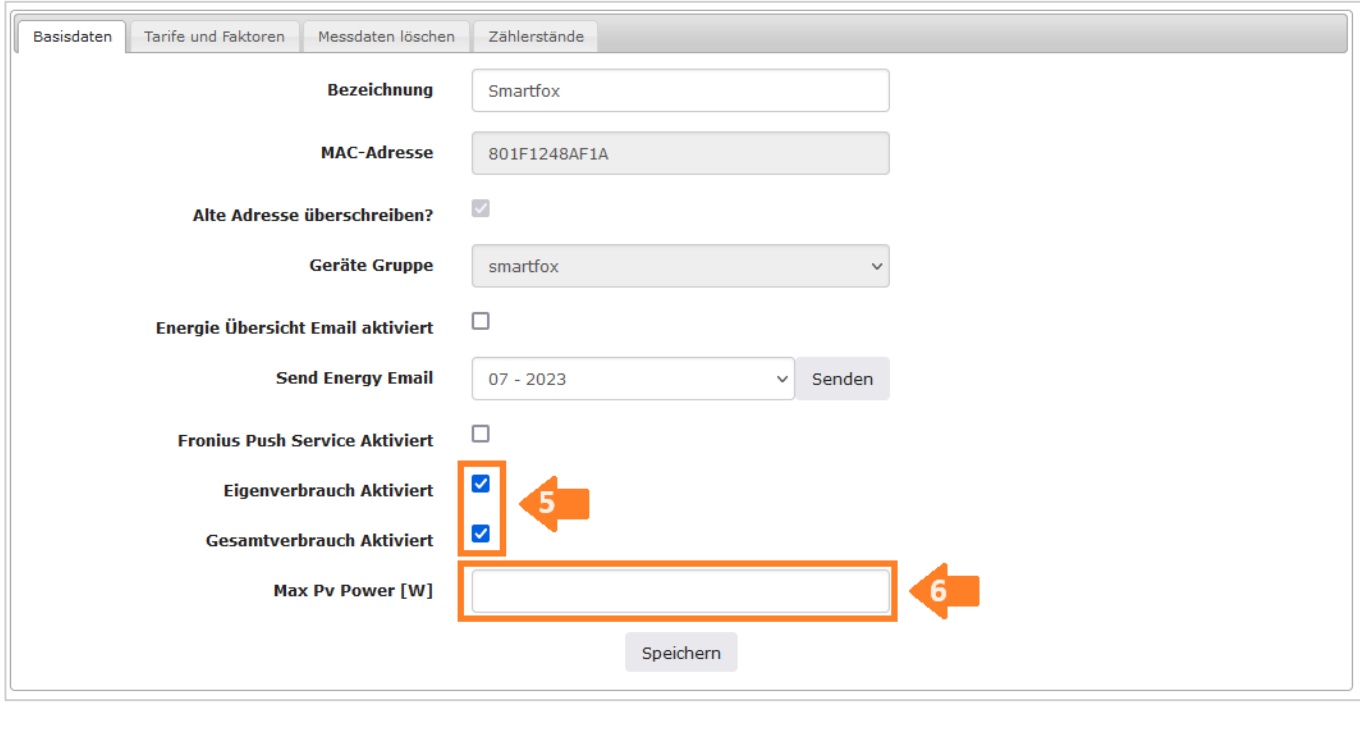

7: Um eine Batterie oder mehrere Wechselrichter hinzuzufügen, müssen die entsprechenden Lizenzen im

 Lizenz-Menü freigeschaltet werden. - Beachten Sie: Ein Wechselrichter kann ohne Lizenz hinzugefügt werden. 8: Öffnen Sie die Geräteparametrierung.

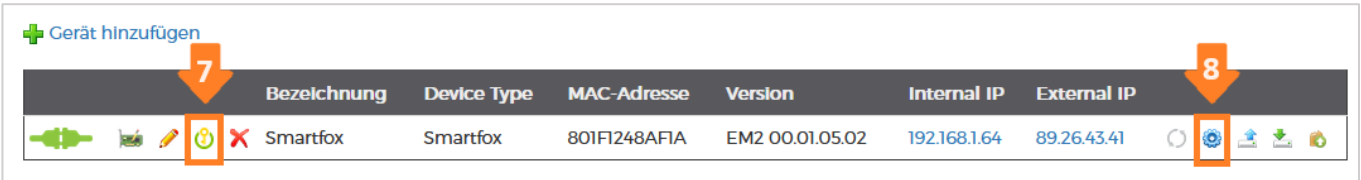

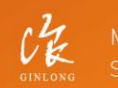

 $\label{eq:1} \begin{split} \mathcal{L}_{\text{max}}(\mathcal{L}_{\text{max}}) = \mathcal{L}_{\text{max}}(\mathcal{L}_{\text{max}}) = \mathcal{L}_{\text{max}}(\mathcal{L}_{\text{max}}) \mathcal{L}_{\text{max}}(\mathcal{L}_{\text{max}}) \mathcal{L}_{\text{max}}(\mathcal{L}_{\text{max}}) \mathcal{L}_{\text{max}}(\mathcal{L}_{\text{max}}) \mathcal{L}_{\text{max}}(\mathcal{L}_{\text{max}}) \mathcal{L}_{\text{max}}(\mathcal{L}_{\text{max}}) \mathcal{L}_{\text{max}}(\mathcal{L}_{\text{max}}$ 

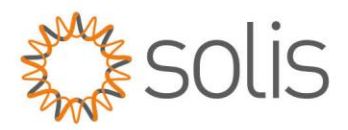

#### 9: Wählen Sie den Menüpunkt "Wechselrichter" aus.

10: Klicken Sie auf das Plus-Symbol, um einen neuen Wechselrichter hinzuzufügen.

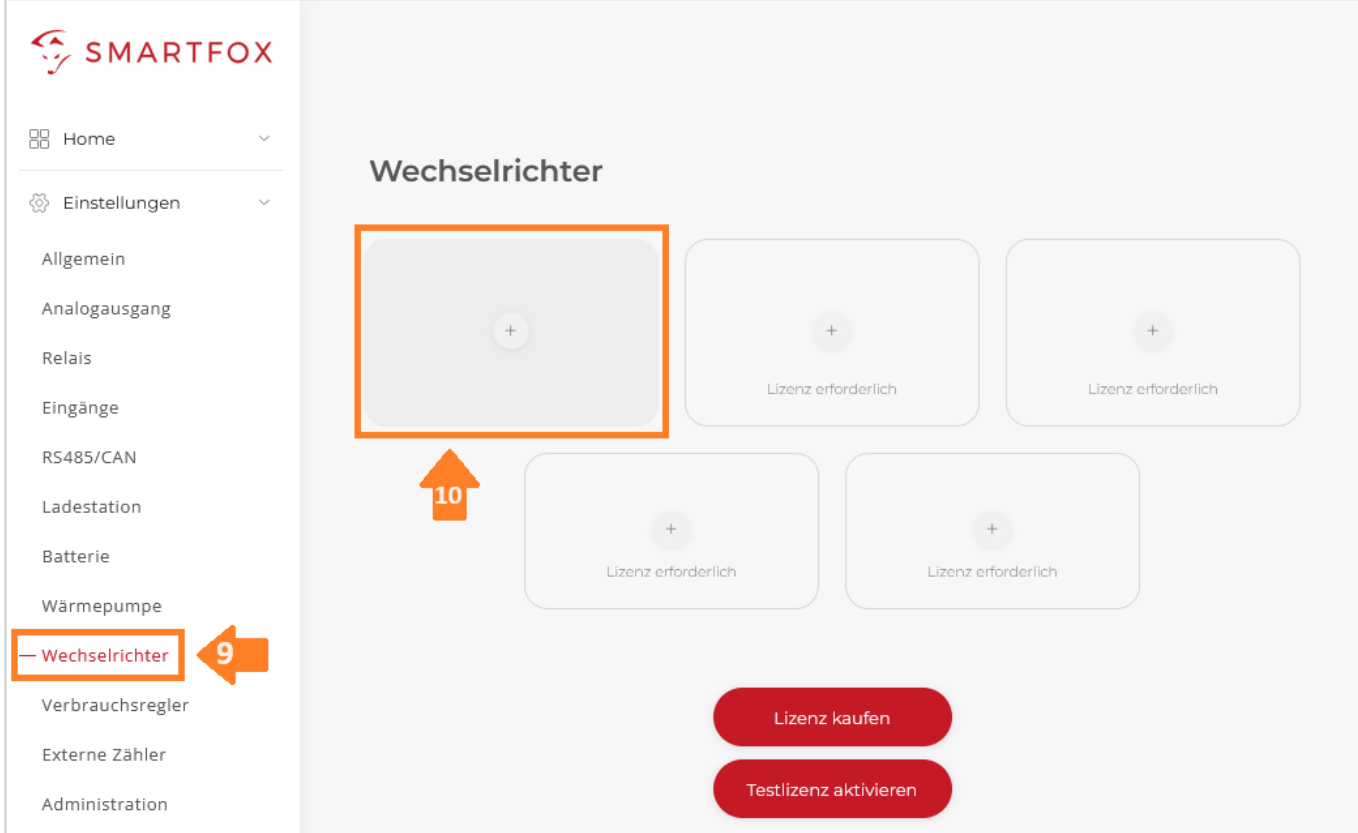

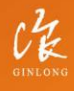

Stock Code: 300763.SZ

#### w: solisinverters.com

e: europesales@solisinverters.com 图 9 面

----------------------------

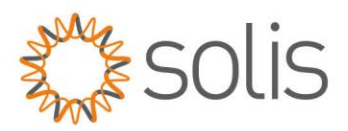

- 11: Wählen Sie das Modell "SOLIS Hybrid" aus.
- 12: **Optional:** Geben Sie eine Bezeichnung ein, unter der der Wechselrichter in der Live-Übersicht angezeigt wird.
- 13: **Optional:** Wählen Sie eine Farbe aus, mit der der Wechselrichter in den Diagrammen dargestellt wird.
- 14: Tragen Sie die am Wechselrichter eingestellte Modbus-Adresse ein (Standard = 1).
- 15: Wenn alle Einstellungen vorgenommen wurden, bestätigen Sie mit "OK".

Hinweis: Falls mehrere Wechselrichter angebunden werden, wiederholen Sie die Schritte 10-15 für jeden weiteren Wechselrichter.

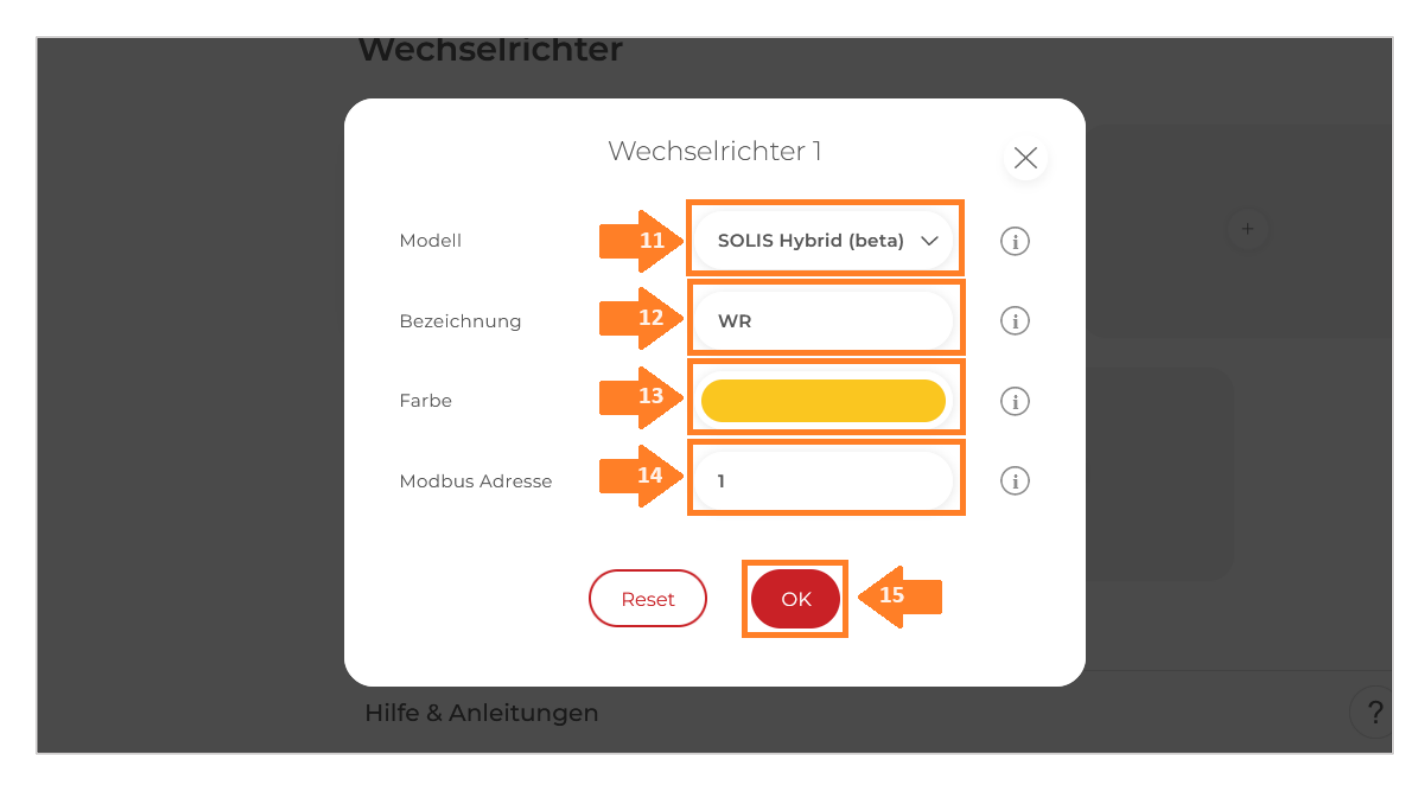

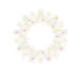

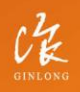

Stock Code: 300763.SZ

w: solisinverters.com

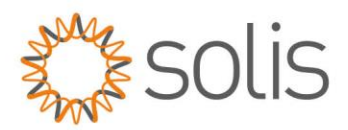

### 16: Im Menü "Batterie" überprüfen Sie, ob die Batterie "SOLIS HYBRID" ausgewählt wurde, andernfalls setzen Sie diese bei Bedarf eigenständig.

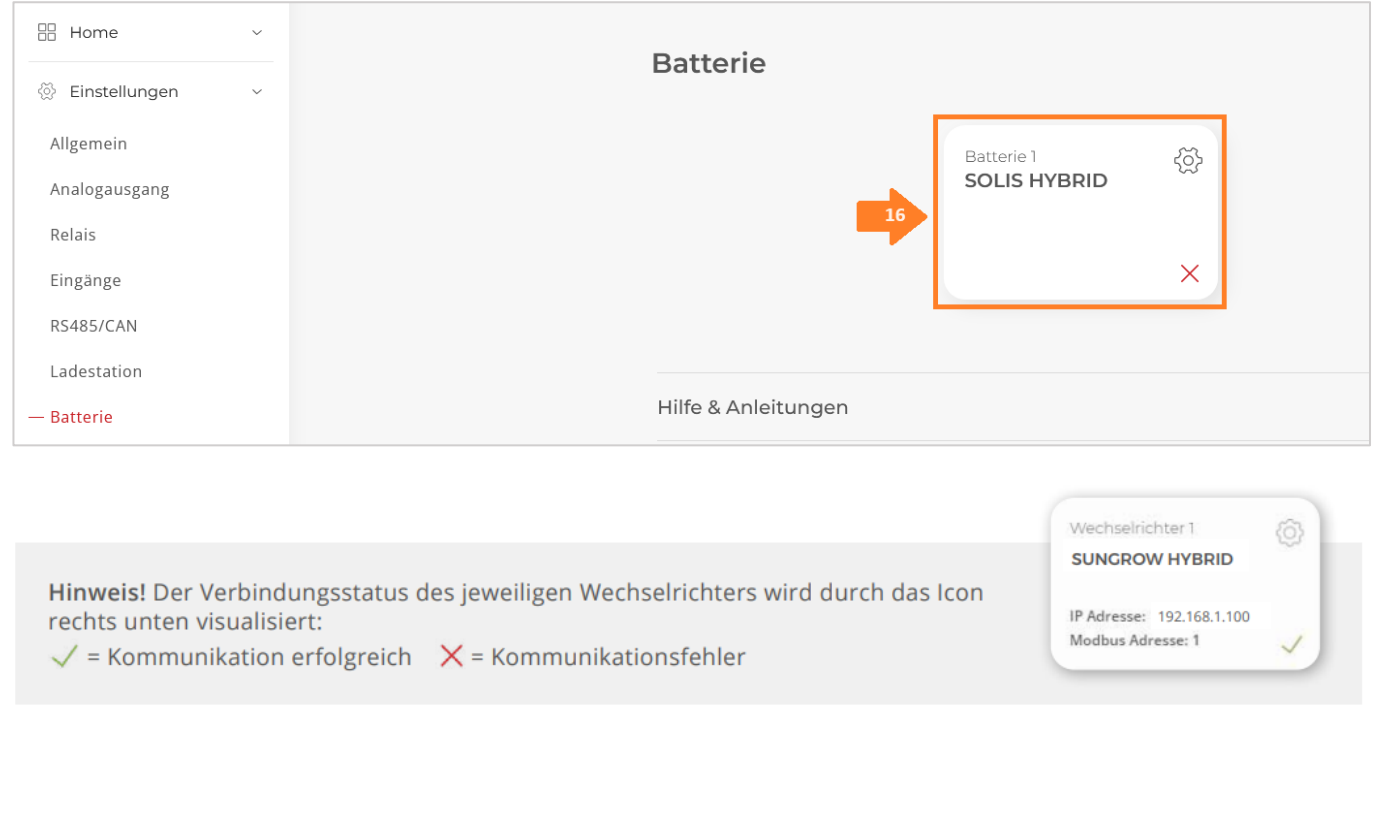

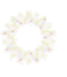

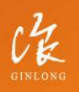

Stock Code: 300763.SZ

w: solisinverters.com

e: europesales@solisinverters.com 图 9 面

----------------------------------

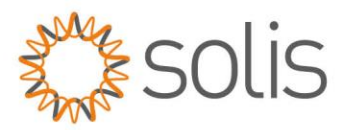

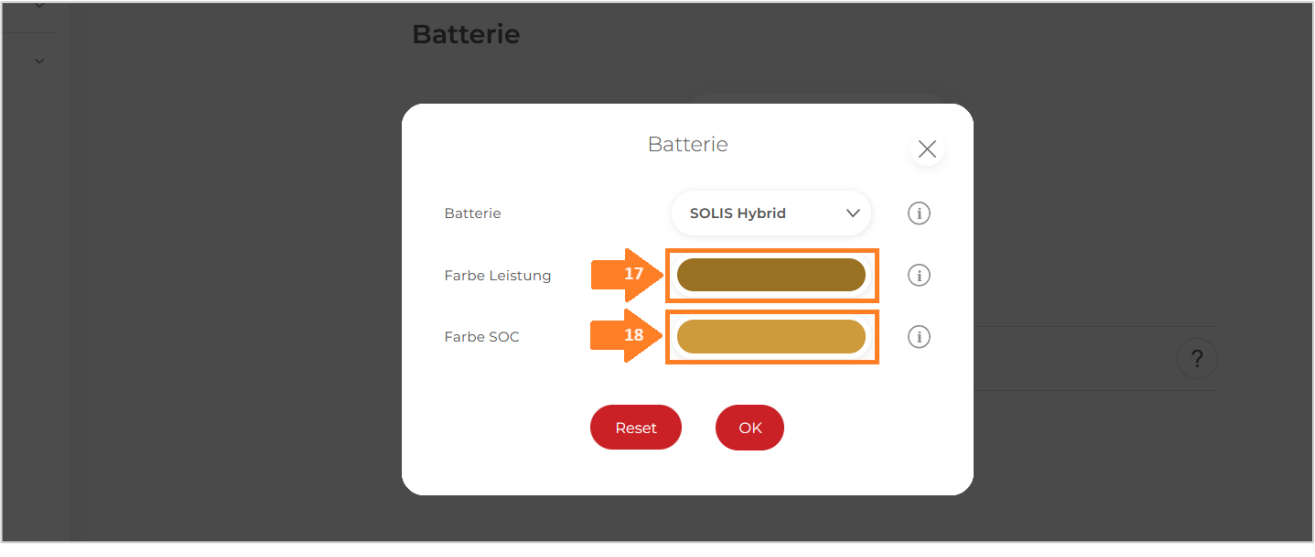

17: **Optional:** Wählen Sie eine Farbe aus, mit der die Lade-/Entladeleistung in den Diagrammen dargestellt wird. 18: **Optional:** Wählen Sie eine Farbe aus, mit der der Ladezustand (SOC) in den Diagrammen dargestellt wird.

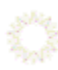

19: Im Menü "RS485/CAN" überprüfen Sie, ob die Funktion "Wechselrichter SOLIS" ausgewählt wurde. Falls nicht, setzen Sie diese Funktion bei Bedarf eigenständig.

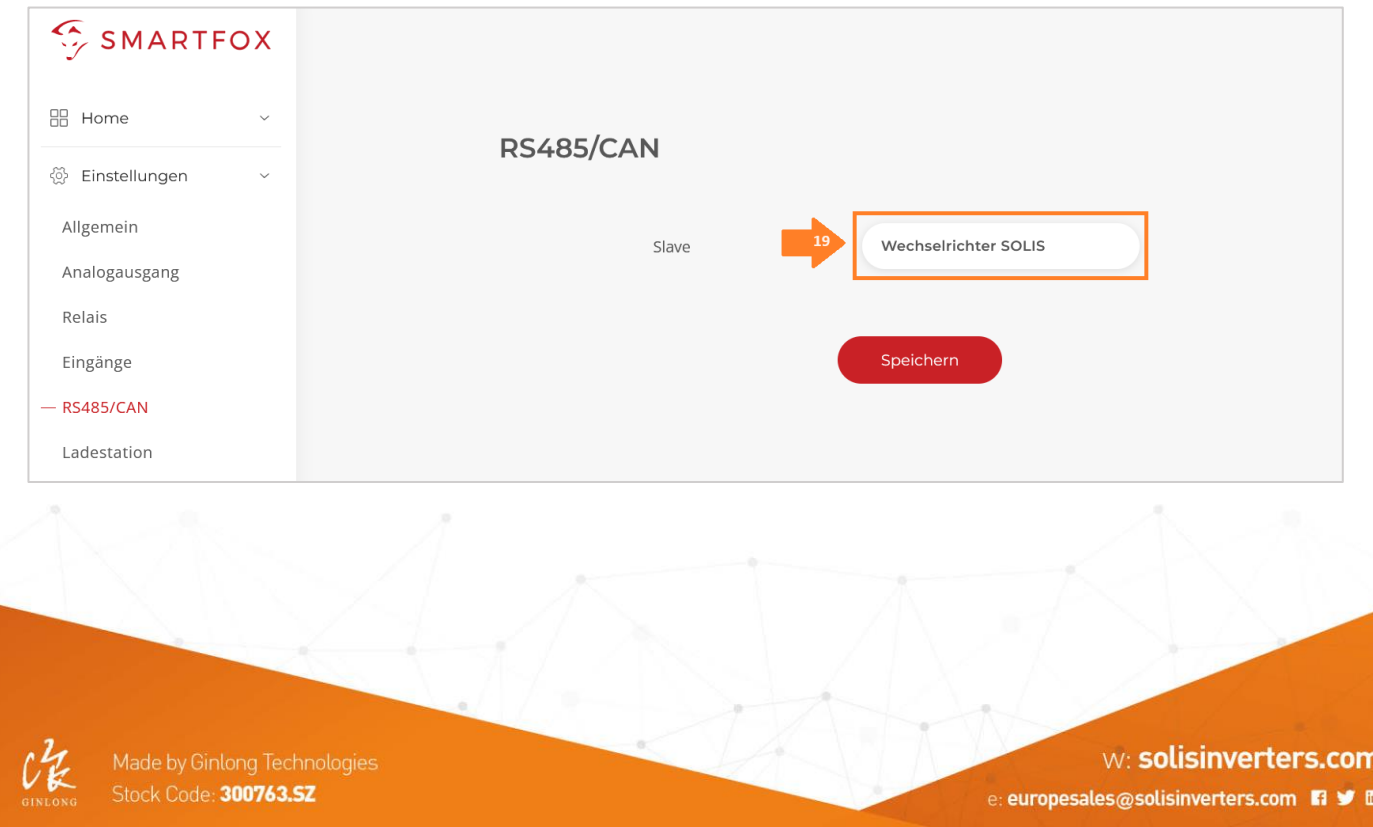

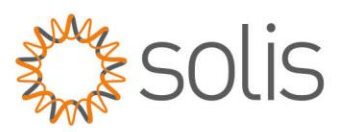

- SMARTFOX Live-Übersicht  $\overline{?}$ LIVE Heute Aktualisiert: 2022-08-29 15:17:11 Uhr **BR** Home Þ - Live-Übersicht  $6,05<sub>kW</sub>$ Details Produktion **@** Einstellungen **D** Netzwerk 100% Laden  $0.17$  kW 5.59<sub>kW</sub> Íe Lieferung Batterie  $0,29$ <sub>kW</sub> Verbrauch 5%
- 20: Das Wechselrichter-/Batteriesystem ist jetzt mit SMARTFOX gekoppelt. Die PV- und Batteriedaten werden am Gerät angezeigt.

Für detaillierte Anleitungen und Unterstützung bei der Konfiguration des Smartfox-Geräts besuchen Sie bitte die offizielle Smartfox-Support-Website unter:<https://smartfox.at/kontakt/> . Der Smartfox-Support steht Ihnen zur Verfügung, um Ihre Fragen zu beantworten und Sie durch den Konfigurationsprozess zu führen.

Sollten Sie Problem auf Solis Seite haben, so zögern Sie bitte nicht, Ihren Solis Support zu kontaktieren.

#### **Connect with Solis**

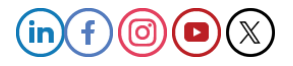

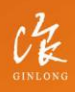

Stock Code: 300763.SZ